# **MagentaZuhause Regio**

Router auf Werkseinstellungen zurücksetzen und neu in Betrieb nehmen (am Beispiel FRITZ!Box 7490)

**ERLEBEN, WAS VERBINDET.** 

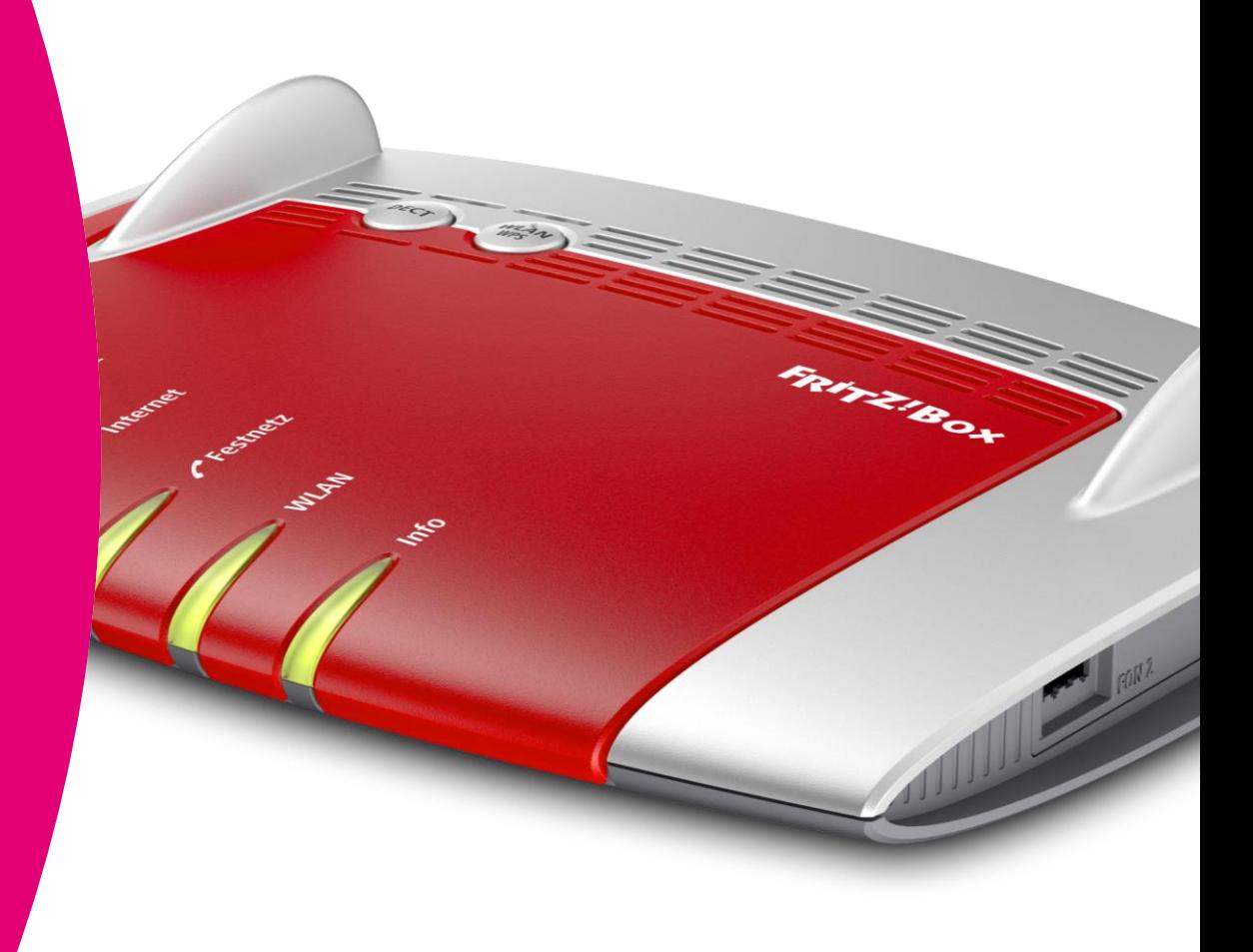

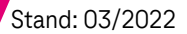

#### **Bitte beachten Sie …**

- ✓ Wenn Sie ein unbenutztes Neugerät oder einen bereits auf Werkseinstellungen zurückgesetzten Router einrichten möchten, können Sie mit Schritt 2 dieser Anleitung beginnen.
- ✓ Wie Sie Ihren Router auf Werkseinstellungen zurücksetzen, erfahren Sie in Schritt 1.

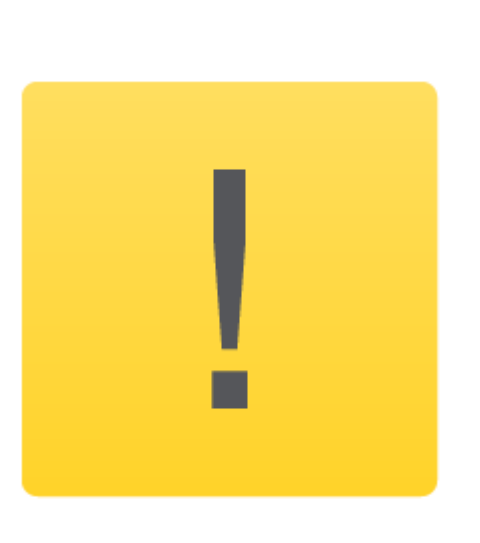

▪ Verwenden Sie diese Anleitung nur, wenn in Ihrer Auftragsbestätigung oder der kurz vor der Bereitstellung versandten Mail ("Ihr Anschluss wird in Kürze bereitgestellt") der **MZR-Code 2004** angegeben ist! Infos dazu unter:

[www.telekom.de/downloads-router-magentazuhause-regio.](http://www.telekom.de/downloads-router-magentazuhause-regio)

- Nehmen Sie die im Folgenden beschriebenen Schritte zur Einrichtung Ihrer FRITZ!Box **erst** vor, **nachdem** Sie die Nachricht (SMS) erhalten haben, dass die Bereitstellung Ihres MagentaZuhause Regio Anschlusses erfolgt ist!
- Stellen Sie sicher, dass auf Ihrem Router stets die **neueste Firmware** installiert ist! Neue Firmware-Versionen beseitigen Fehler, ergänzen neue Funktionen und verbessern die Sicherheit. Wir empfehlen daher, immer die neueste Firmware auf Ihrem Gerät zu nutzen! Hinweise, wie Sie dabei vorgehen müssen, finden Sie im Kapitel "FRITZ!OS aktualisieren" im jeweiligen Handbuch zur Ihrer FRITZ!Box.

#### **Schritt 1: Router auf Werkseinstellungen zurücksetzen**

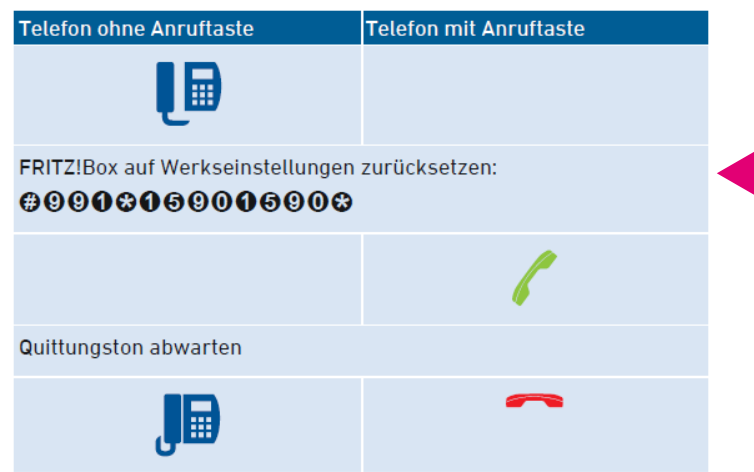

Sie können Ihre FRITZ!Box mit Hilfe eines daran angeschlossen Telefons bzw. Mobilteils auf die Werkseinstellungen zurücksetzen. Geben Sie dazu auf Ihrer Telefontastatur folgendes ein: #991\*15901590\*, siehe Tabelle links.

Alternativ können Sie sich auch an der Benutzeroberfläche der FRITZ!Box anmelden (vgl. Schritt 2 auf folgender Seite).

Wählen Sie dann im Menü auf der linken Seite unter "System" den Eintrag "Sicherung" und anschließend im Fenster rechts den Reiter "Werkseinstellungen" aus.

Klicken Sie anschließend auf die Schaltfläche "Werkseinstellungen laden".

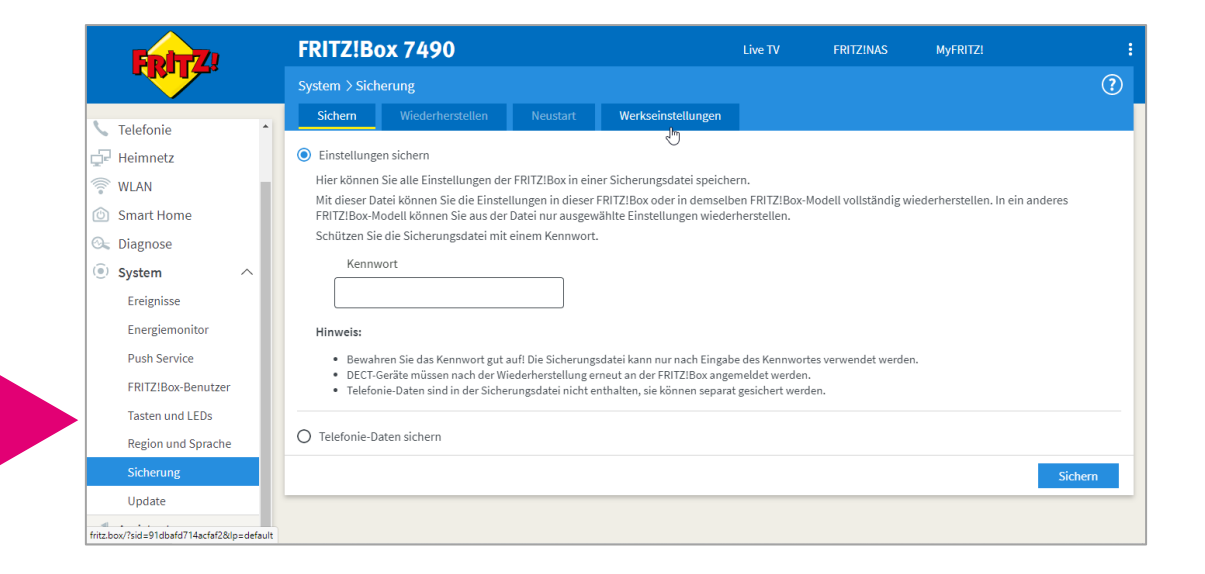

**Warten Sie mit den folgenden Schritten, bis die Power/DSL- und WLAN-LED am Gerät konstant leuchten!**

## **Schritt 2: Anmelden an der Benutzeroberfläche**

Verbinden Sie Ihren PC per WLAN oder Netzwerk-Kabel mit der FRITZ!Box. Alternativ können Sie auch Ihr Smartphone oder Tablet verwenden.

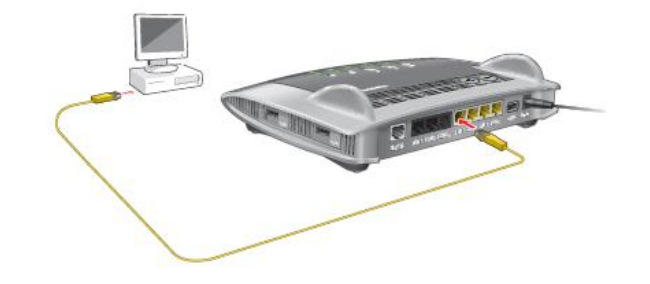

Starten Sie anschließend einen Internet-Browser und geben in die Adresszeile folgendes ein:

http://fritz.box.

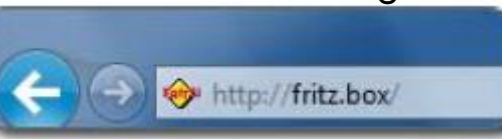

Geben Sie nun Ihr FRITZ!Box-Kennwort ein, um sich am Gerät anzumelden.

Nach dem Reset bzw. wenn Sie kein eigenes Kennwort vergeben haben, finden Sie bei aktuellen FRITZ!Box-Modellen das voreingestellte Kennwort auf dem Typenschild an der Unterseite des Routers.

Bestätigen Sie Ihre Eingabe anschließend mit einem Klick auf "Anmelden".

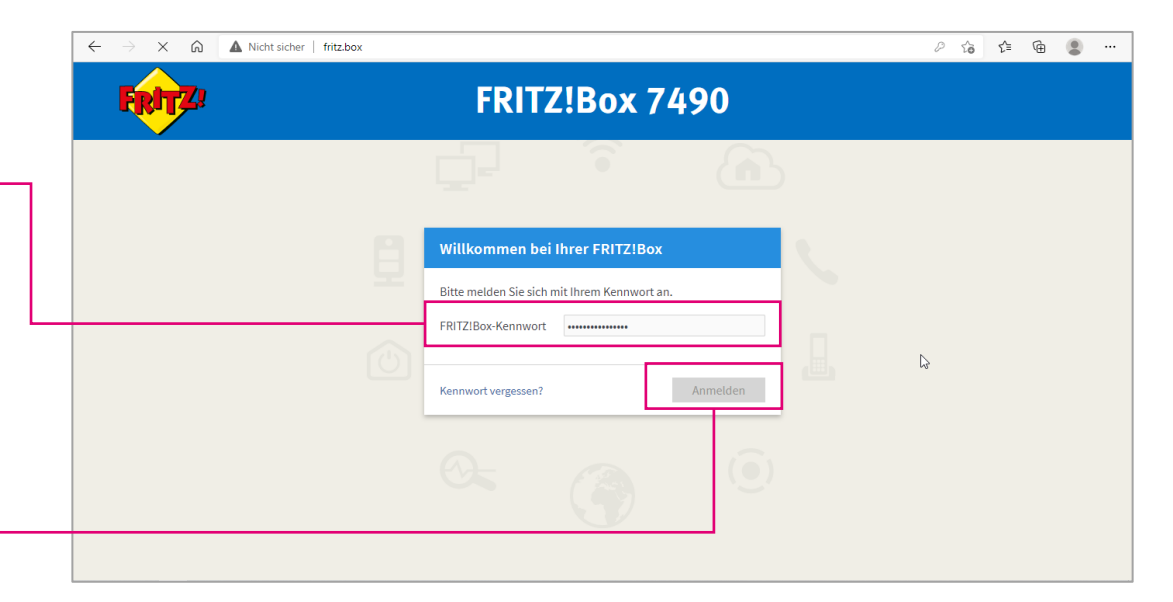

## **Schritt 3: Einrichtungsassistent starten**

Bei der ersten Anmeldung nach dem Zurücksetzen der FRITZ!Box auf Werkseinstellungen wird Ihnen nun zunächst die Datenschutzerklärung angezeigt. Sie können diesen Bildschirm mit Klick auf "OK" verlassen. —

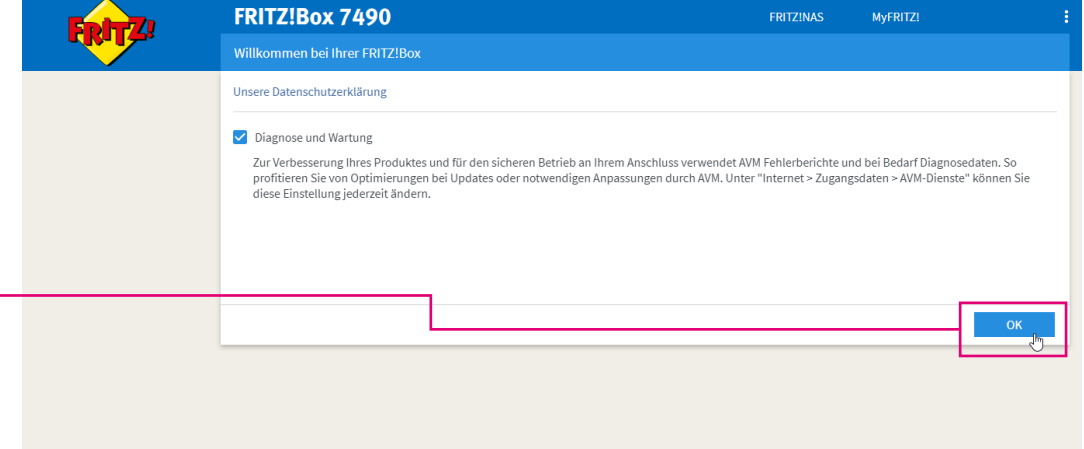

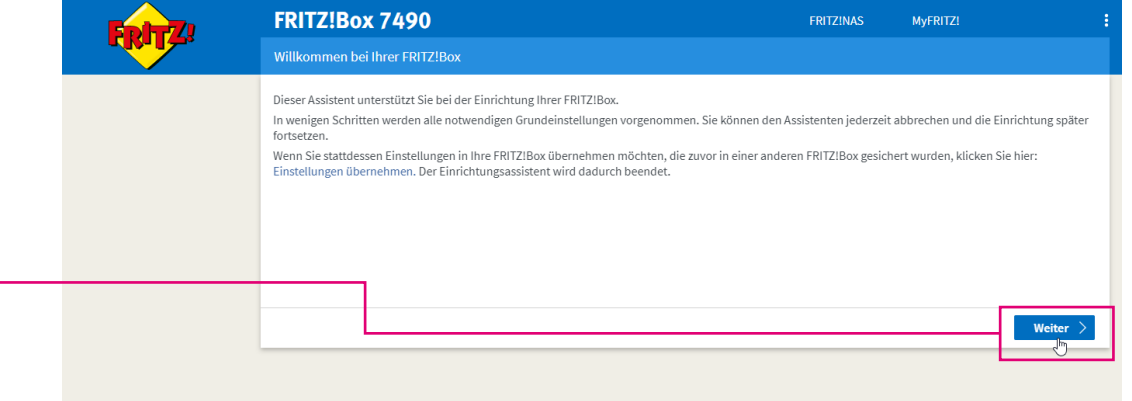

Starten Sie im folgenden Bildschirm den Einrichtungsassistenten mit Klick auf "Weiter".

## **Schritt 4: Automatische Einrichtung starten**

Wählen Sie "Telekom" aus der Liste der Internetanbieter aus.

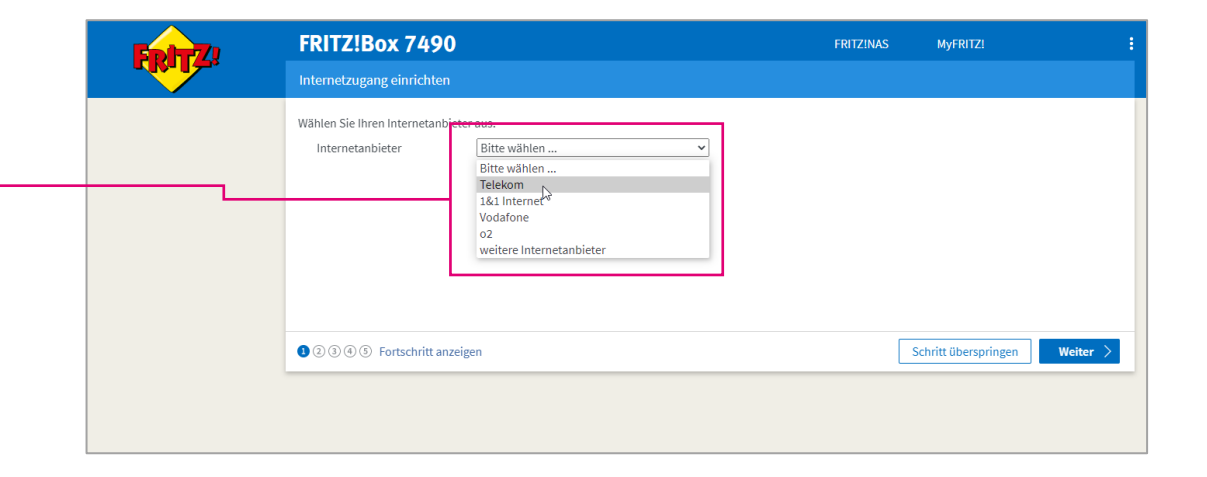

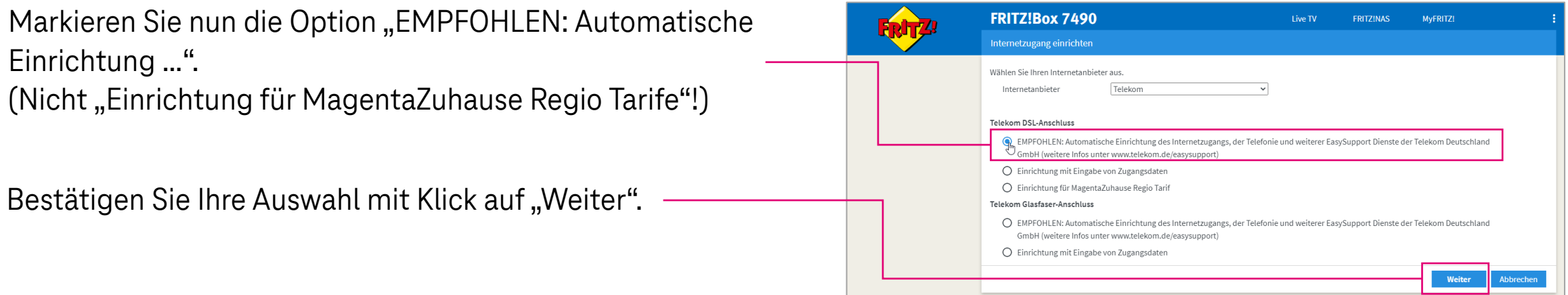

## **Schritt 5: Automatische Einrichtung abschließen**

Internetzugang und Telefonie werden auf der FRITZ!Box nun automatisch eingerichtet und Ihre Rufnummer(n) auf dem Gerät registriert.

Bitte warten Sie, bis der Vorgang abgeschlossen ist.

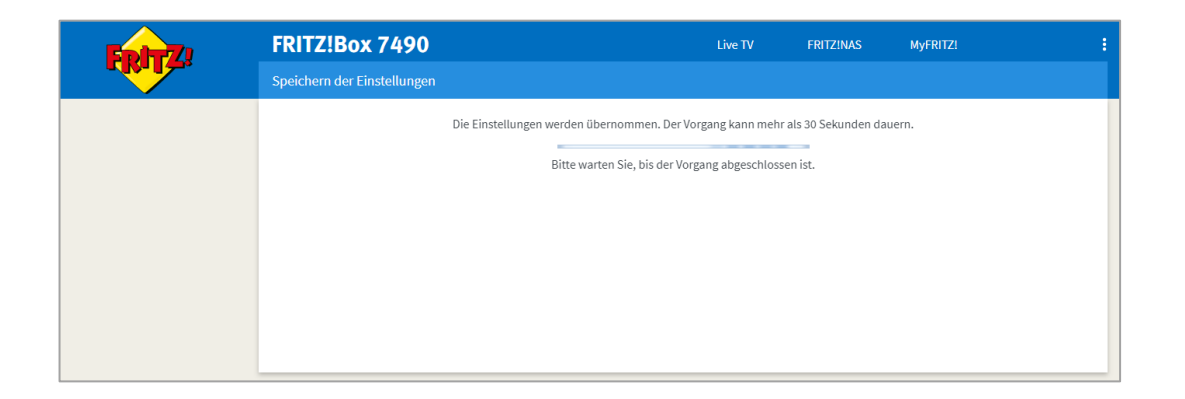

Nach erfolgreicher Einrichtung zeigt Ihnen die FRITZ!Box die erkannte Ortsvorwahl an.

Prüfen Sie, ob diese korrekt übernommen wurde, berichtigen sie ggf. und klicken dann auf "Weiter".

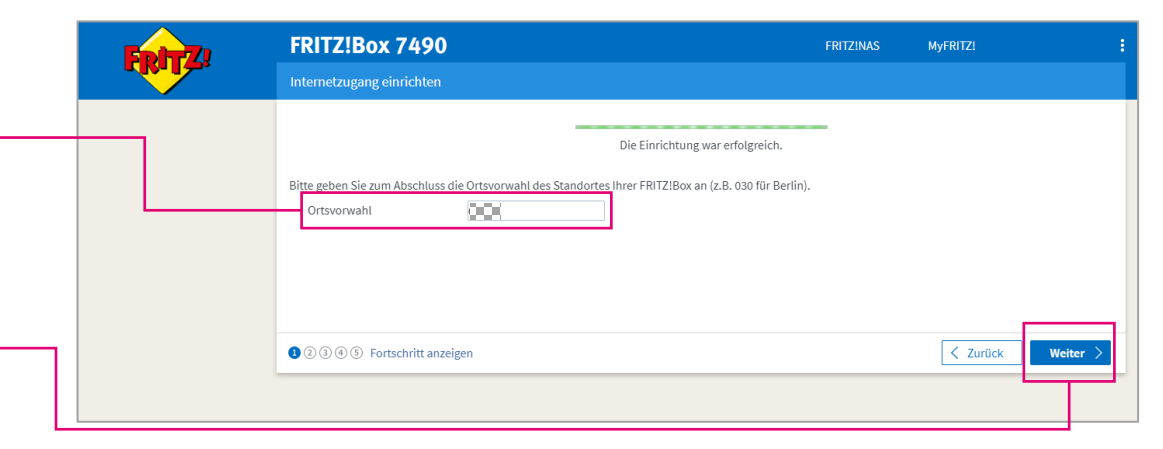

## **Schritt 6: Weitere Einstellungen vornehmen**

Sie erhalten nun eine kurze Zusammenfassung der

Einstellungen für den Internetzugang.

Beenden Sie den Vorgang mit Klick auf "Schritt abschließen".

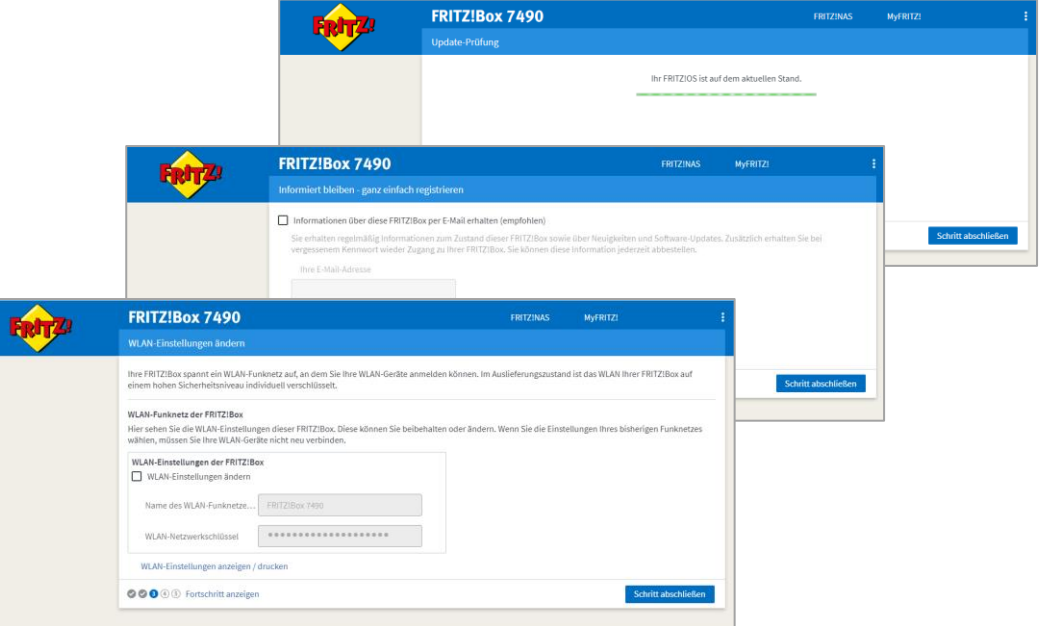

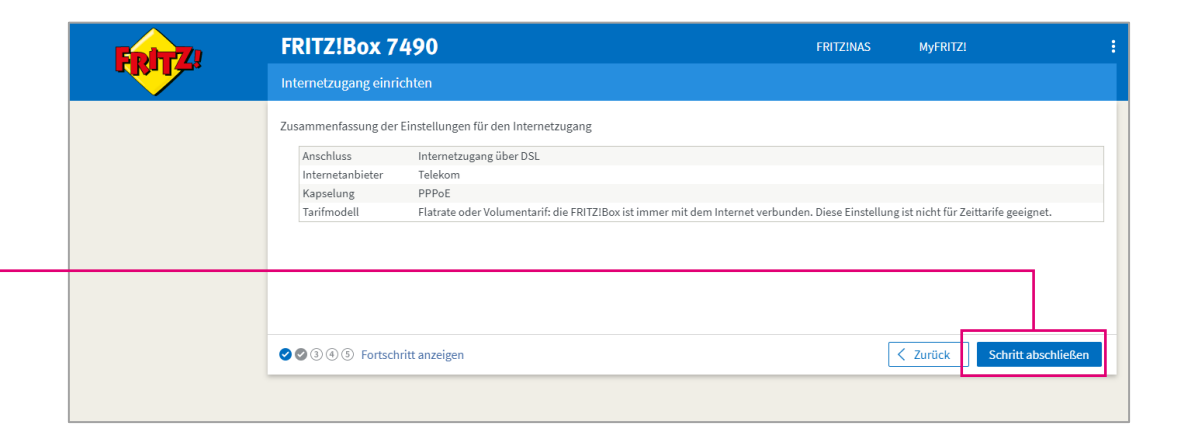

Mit Hilfe des Assistenten können Sie nun noch die WLAN-Einstellungen ändern, sich für regelmäßige Infos des Herstellers registrieren und eine Update-Prüfung durchführen. Um die jeweilige Seite zu verlassen, klicken Sie auf "Schritt abschließen".

### **Schritt 7: Neueinrichtung abschließen**

Damit ist die Neueinrichtung abgeschlossen. Beenden Sie den Vorgang mit Klick auf "Fertig".

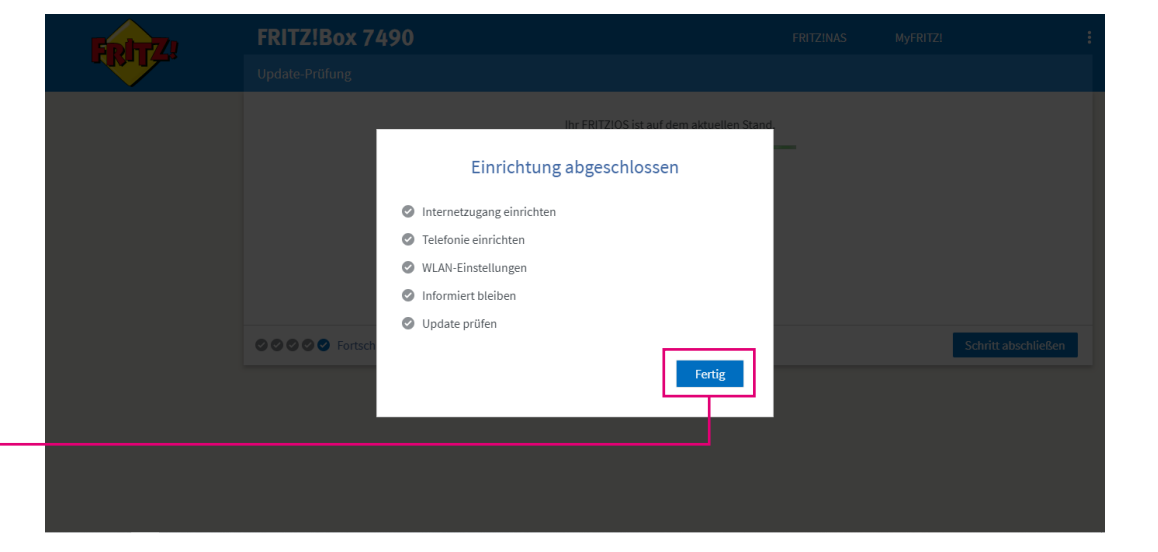

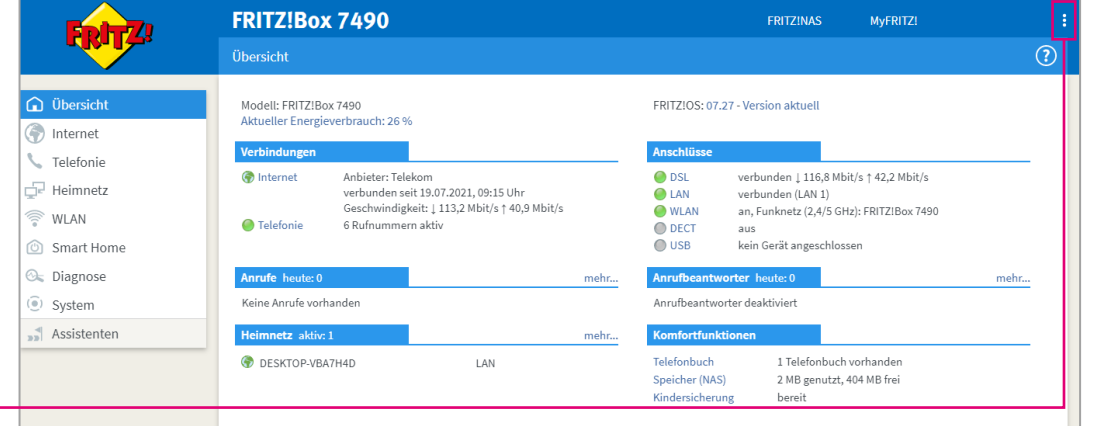

Sie können das Konfigurationsprogramm mit Klick auf das 3-Punkte-Symbol und "Abmelden" wieder verlassen.

#### **Wenn mal etwas nicht klappt …**

▪ Diese Anleitung und die darin enthaltenen Abbildungen sind nach bestem Wissen zusammengestellt worden. Dennoch kann es vorkommen, dass die Darstellung auf Ihrem Bildschirm von der Abbildung in dieser Anleitung leicht abweicht oder Bezeichnungen etwas anders lauten.

Nehmen Sie die entsprechenden Einrichtungsschritte dann bitte sinngemäß vor.

- Prüfen Sie bei Fehlern bitte unbedingt, ob alle notwendigen Verbindungen (soweit zutreffend) ordnungsgemäß hergestellt sind:
	- Sind die LAN-Kabel richtig eingesteckt?
	- Ist das WLAN an allen betreffenden Geräten eingeschaltet?
	- Wird der richtige WLAN-Schlüssel verwendet?
	- Ist die FRITZ!Box am Stromnetz angeschlossen?
- Bei manchen Fehlern (z.B. wenn Sie die Benutzeroberfläche der FRITZ!Box nicht aufrufen können) kann es helfen, den Cache Ihres Browsers zu leeren. Eine Anleitung dazu finden Sie im jeweiligen Handbuch zu Ihrer FRITZ!Box im Kapitel "Hilfe bei Fehlern" (7490) bzw. "Störungen" (7590).
- Wenden Sie sich an unsere MagentaZuhause Regio Hotline: 0800 33 06807, Stichwort "Technik".